## 社會學網站註冊方式

步驟一: 進入社會學網站的線上討論頁面,點選第一週上網註冊。

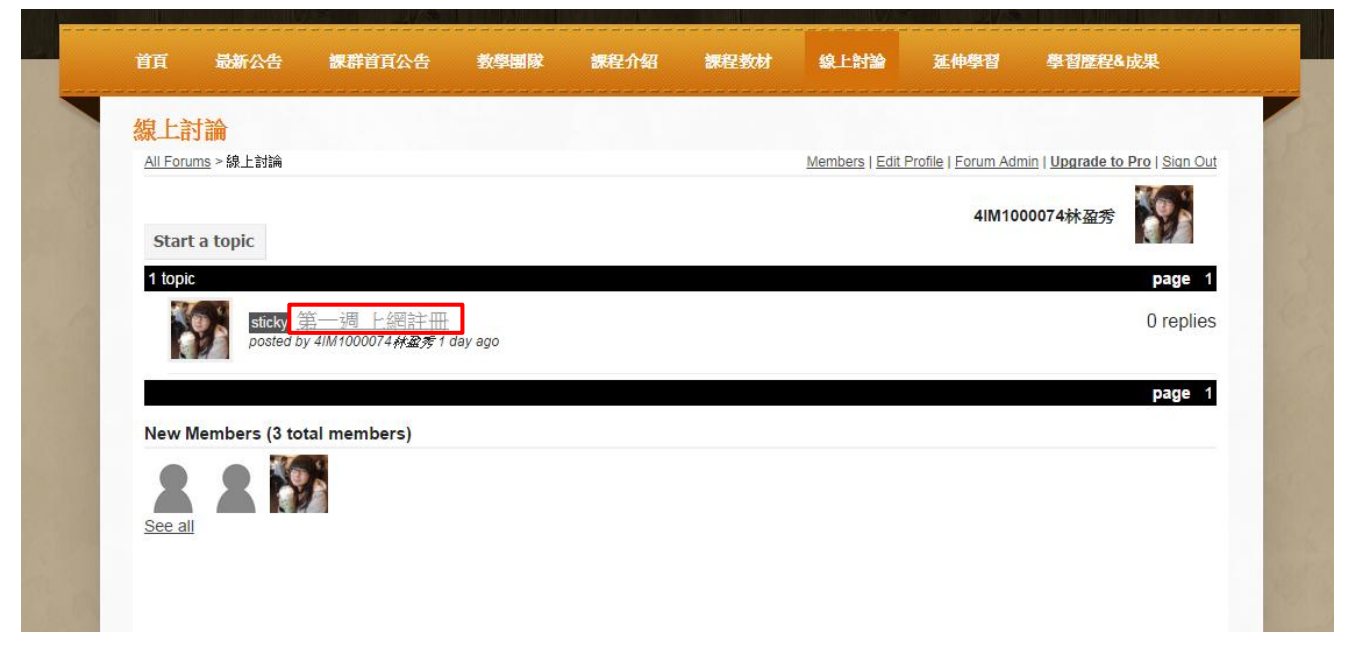

步驟二: 於下方 Sign in with Facebook、Sign in with Google、Sign in with Yahoo 三種方式進行註冊。

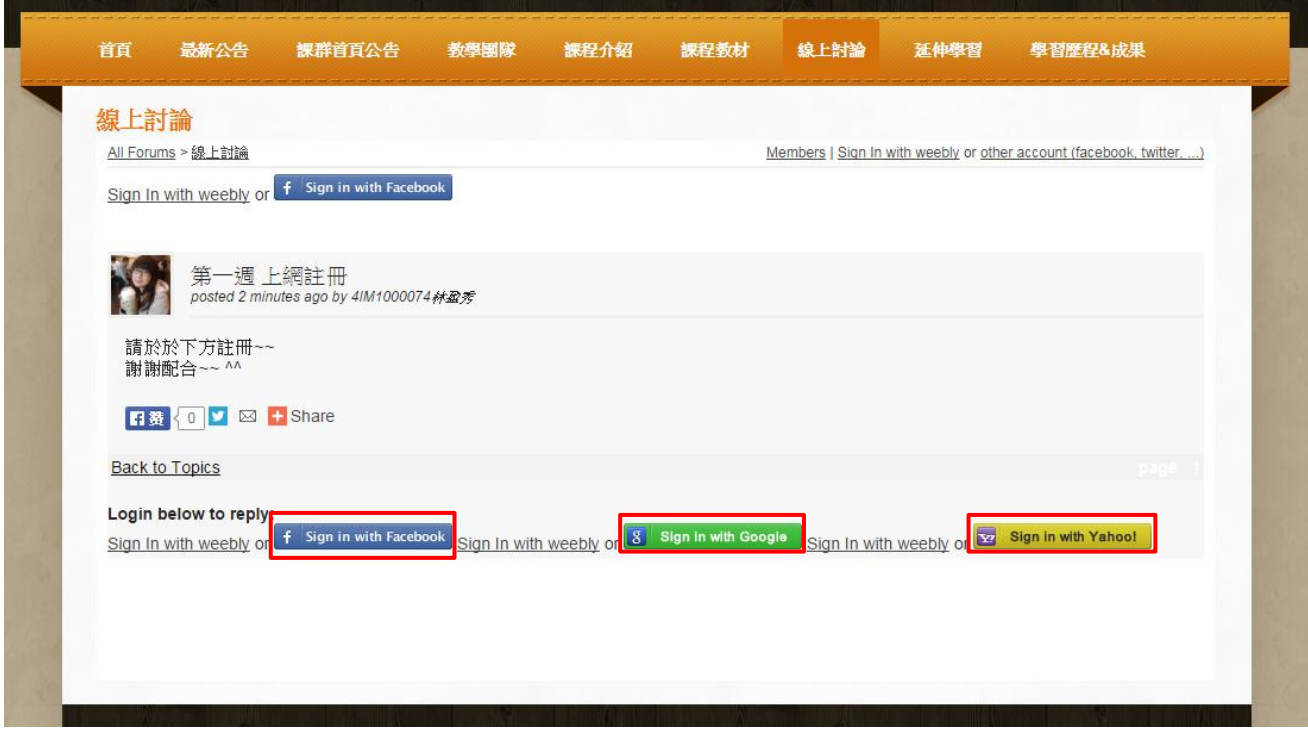

步驟三: 此範例以 Google 方式進行註冊,點選 Google,進行 Google mail 登入動作。

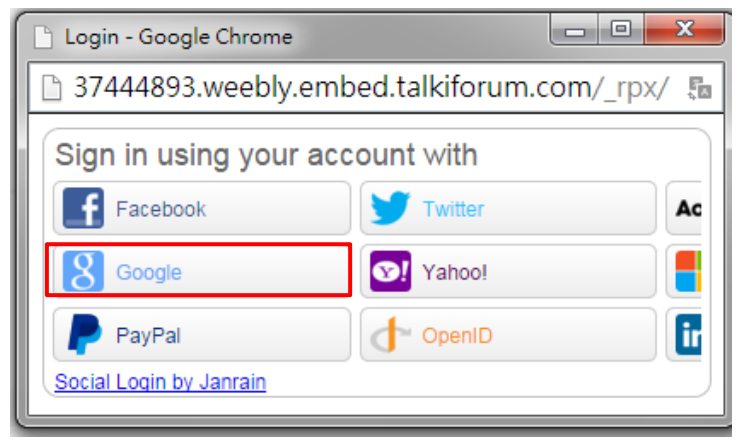

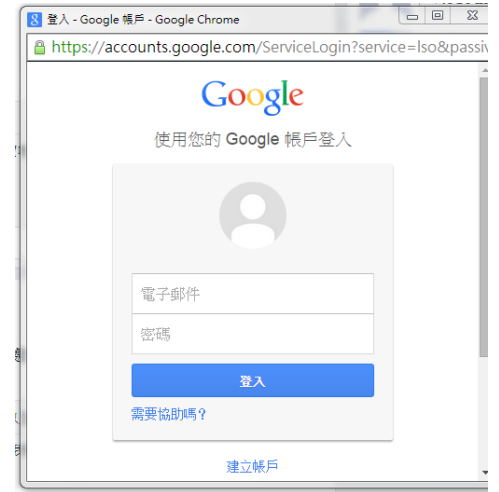

- 步驟四: 跟著指示進行動作即可完成此次註冊。 謝謝配合~~~
- 線上討論留言:若未登入者請於 Sign in with weebly 進行登入。

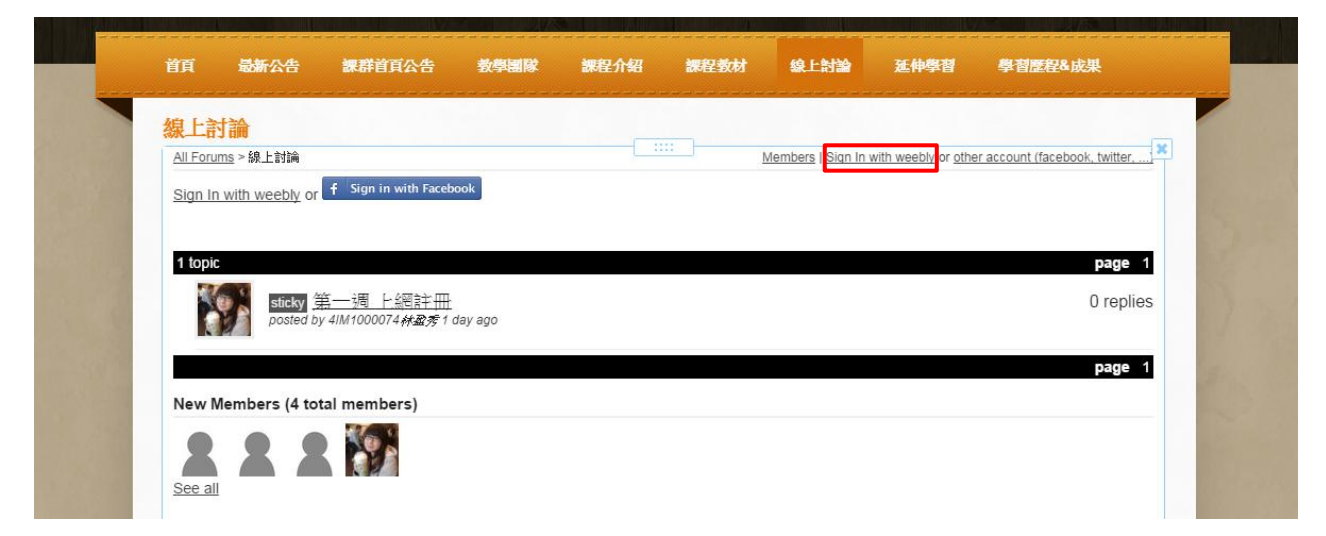

更改大頭照:登入 weebly 之後點選 Edit Profile 再點選 Change Avatar 匯入照片即可 完成。

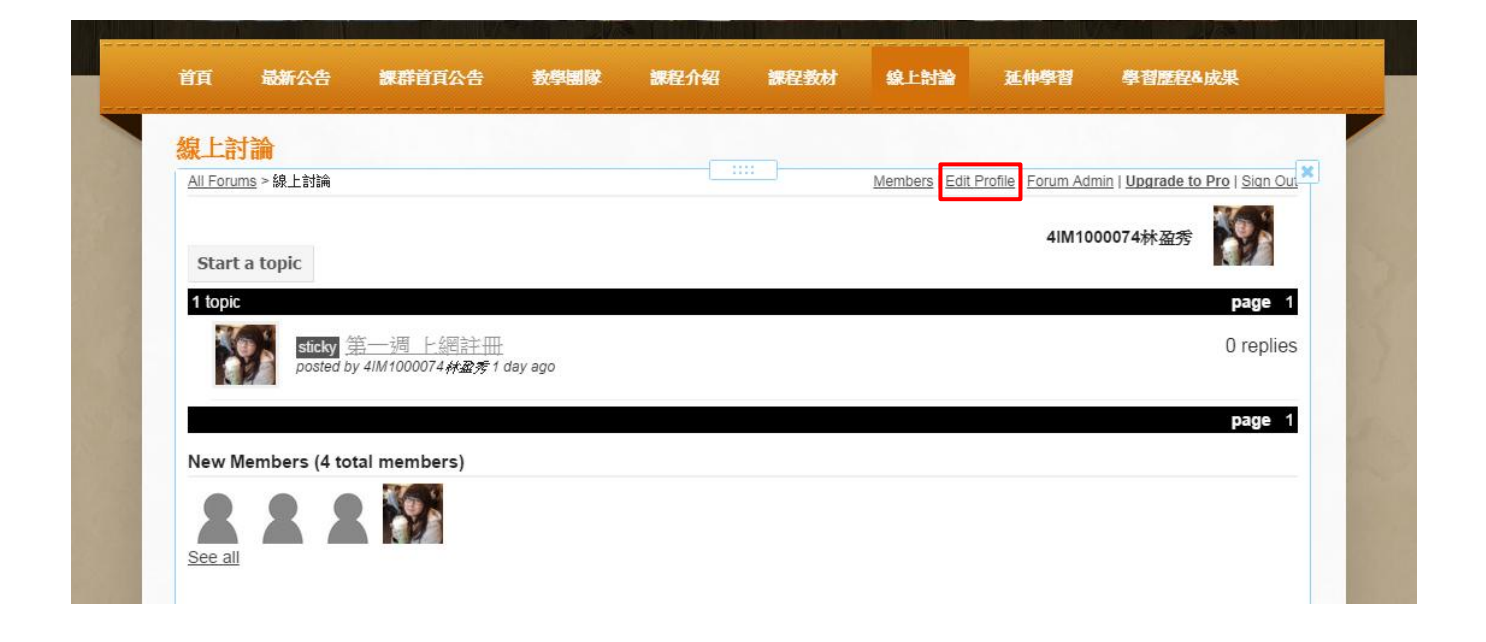

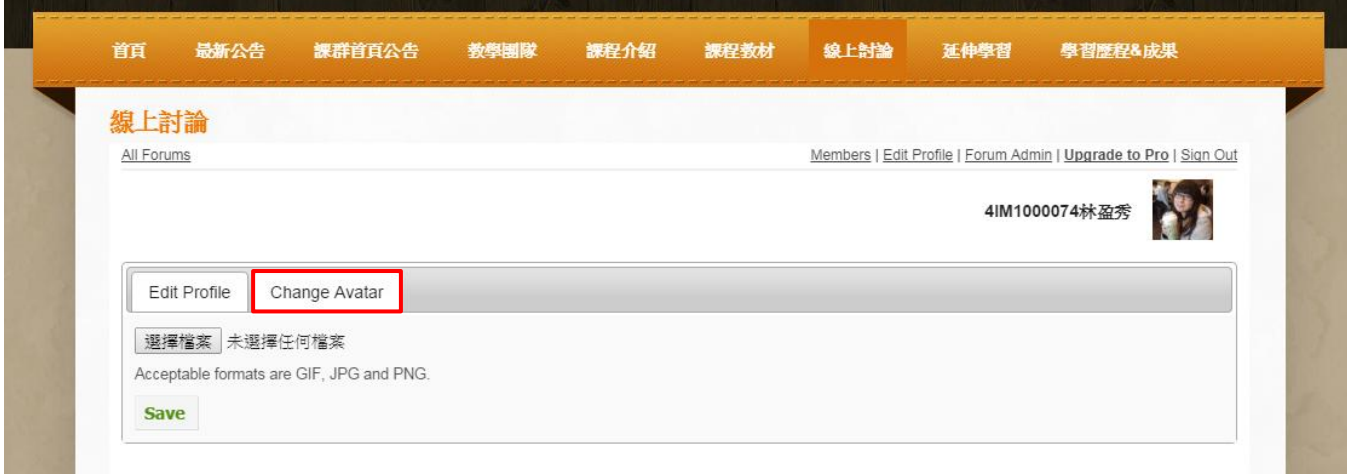